#### Single Identity‐ Self‐Service Password Management *(REV: 6/12/17)*

To access the self‐service password information, go to or click on https://myaccount.boiseschools.org

Click Register / Update My Account.

*(The other 2 options will not work, nor will the email link sent to you notifying you that your password is going to expire, if you do not know or remember your Answers/Questions)* 

The window for the Self‐Service Manager will open and you will be either guided in completing your set‐up or you will land on a dashboard page.

Please note that changing your password through this website will update your password for Active Directory (District computer access), Google / Gmail, Infinite Campus, and SharpSchool (District website).

## **Forgot My Password**

Forgot your password? Set a new one here.

## **Unlock My Account**

If your account is locked, you can unlock it here.

# Register / Update My Account

Register for self service password reset or make updates.

Administration

Version: 13-RG3 VX400

@2013-2017 Nervepoint Technologies Limited. All Rights Reserved

**Boise School Distric** 

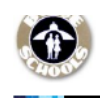

**User Portal Login** To manage your personal information enter your Active Directory authentication credential

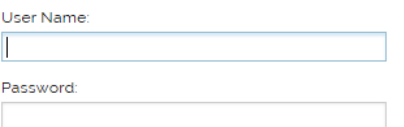

Login

At this screen use your Active Directory *(AD/Google/IC if applicable username & password)* Username and password of fisrtname.lastname@boiseschools.org and password. Active Directory is the computer login when you turn on a computer on a District Campus.

**Boise School District** 

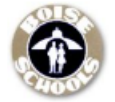

You will then may be prompted to REGISTER or you will be able to navigate options. When you are registering you will get a screen asking you to select or create security answers & questions.

Dashboard is the landing page, it will indicate that your account is ok or that tasks are completed.

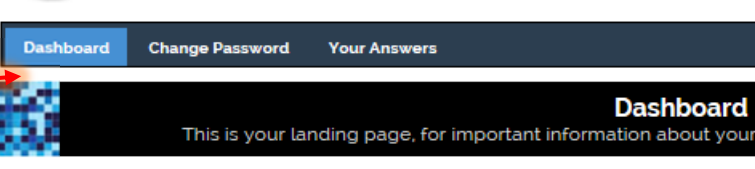

Welcome to your Nervepoint Access Manager home page. From here you can viev perform self-service password resets and account unlocks.

### **Tasks**

No tasks, your account is completely configured.

Change Password allows you to change your CURRENT password. Please note: This reads Old Password but literally means what WILL BE the old rather the CURRENT password. *(The password your entered to get to this area of the site.)* new password rules are on the right of your screen.

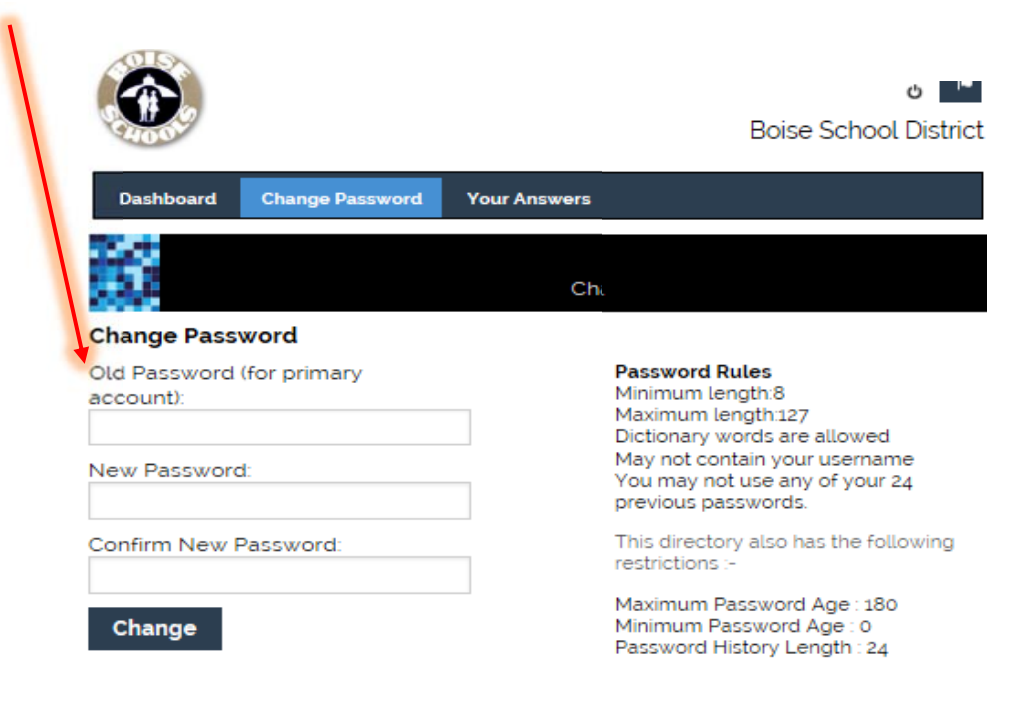

The questions you selected will appear in green and down the window. Choose a default question then answer and click add. When you have 3 selected click

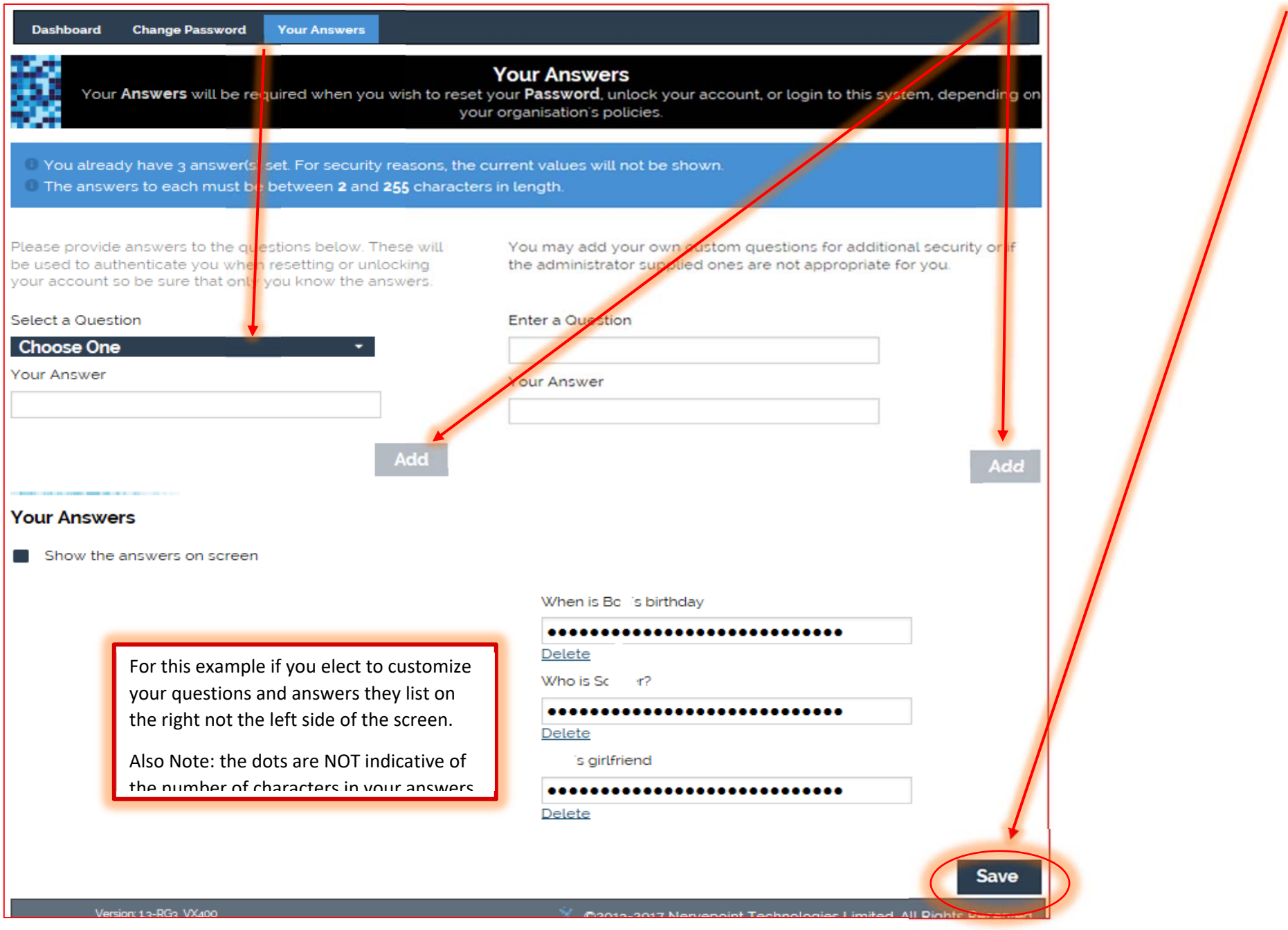

Now that you are registered the other 2 options for accounts at https://myaccount.boiseschools.org are now functional

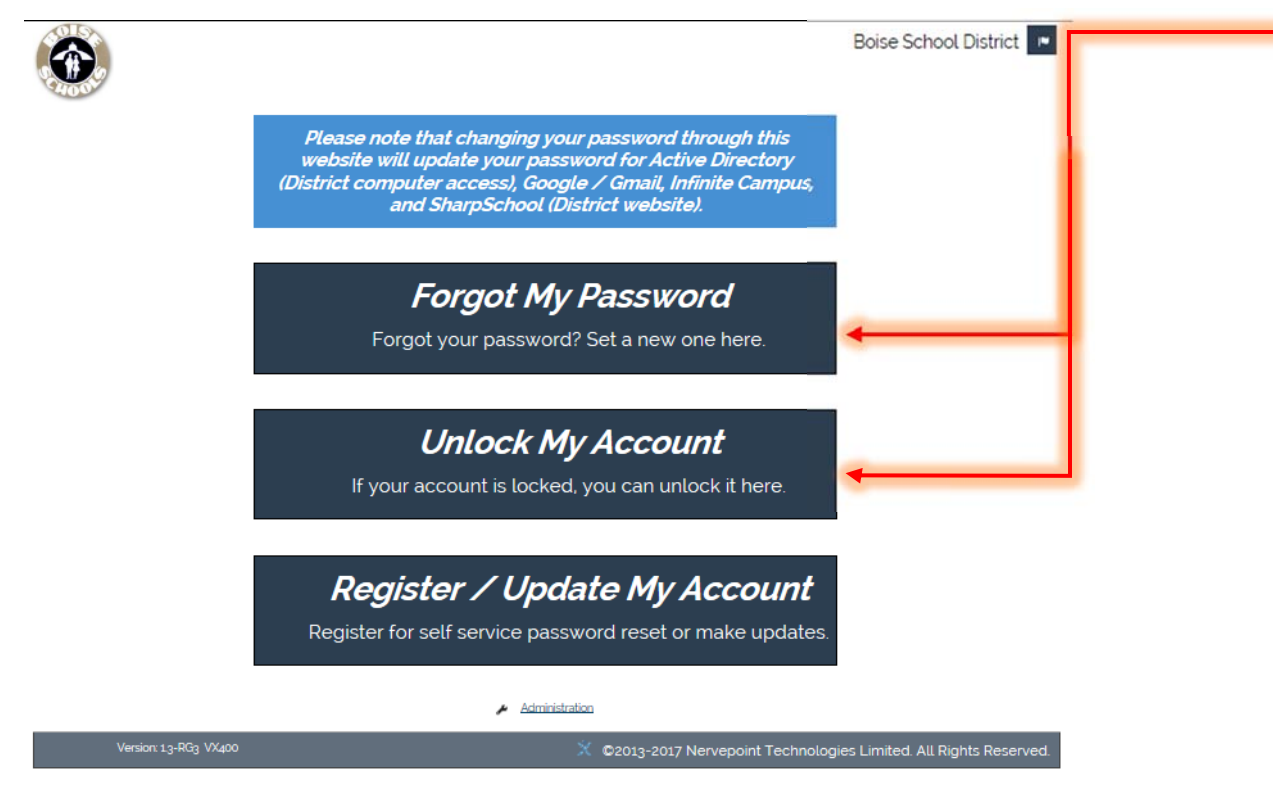

Reminder: If you do not remember your answers or have not finished registration the emailed link to you will NOT work. Also, If your password has already expired please contact help desk to get a reset. Changing password through Google email or the IC application is not an option.

Contact help desk at support.boiseschools.org, call 208‐854‐6670